## Как вставить iFrame в редакторе «Среда»?

Сегодня мы с вами разберем как вставить iFrame в ваш проект.

Приступим к созданию!

Для того чтобы создать iframe вам нужно во вкладке "Components"  $1)$ добавить "Panel" и задать нужные вам параметры компонента.

Переходим во вкладку "Properties" - "Signal" и нажимаем на  $(2)$ "afterCreate", подтверждаем что хотим создать функцию.

У вас откроется окно "Code" (Function Code) здесь вам нужно  $3)$ прописать следующий код для дальнейшего отображения iFrame.

Прописываем следующий код:  $4)$ 

Console. $log(123421)$ 

Сохраняем его нажав на эту иконку  $\Box$ , это позволит вам сохранить код. Далее переходим в окно редактирования Front и сохраняем проект,

нажав на эту кнопку • чтобы посмотреть как будет отображаться проект в браузере.

После того как вы убедились в том, что все отображается корректно, переходим к следующему этапу.

 $5)$ Возвращаемся к нашему коду и прописываем следующие элементы для того чтобы в вашем окне Panel отображался какой-либо HTML документ:

let if  $r = document.createElement("if name");$ 

\$ GC("Panel 0").pane.appendChild(ifr);

ifr.setAttribute("src", "https://dprofile.ru/");

Сохраняем данный код и смотрим как отображается в браузере, если некорректное отображение то вам стоит перепроверить свой код.

Вот как должна отображаться страница:

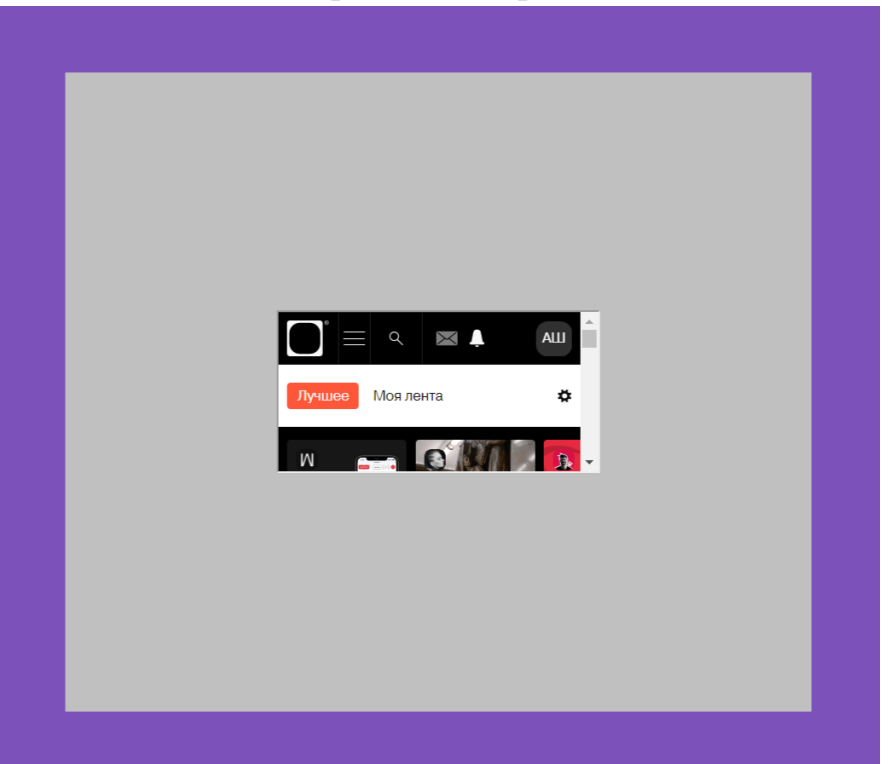

6) Вы можете сделать окно больше прописав в коде следующие функции:

ifr.setAttributee("width", "100%");

ifr.setAttribue("height", "100%");

Далее не забудьте сохранить код и просмотреть в браузере, вот так у вас должно получиться!

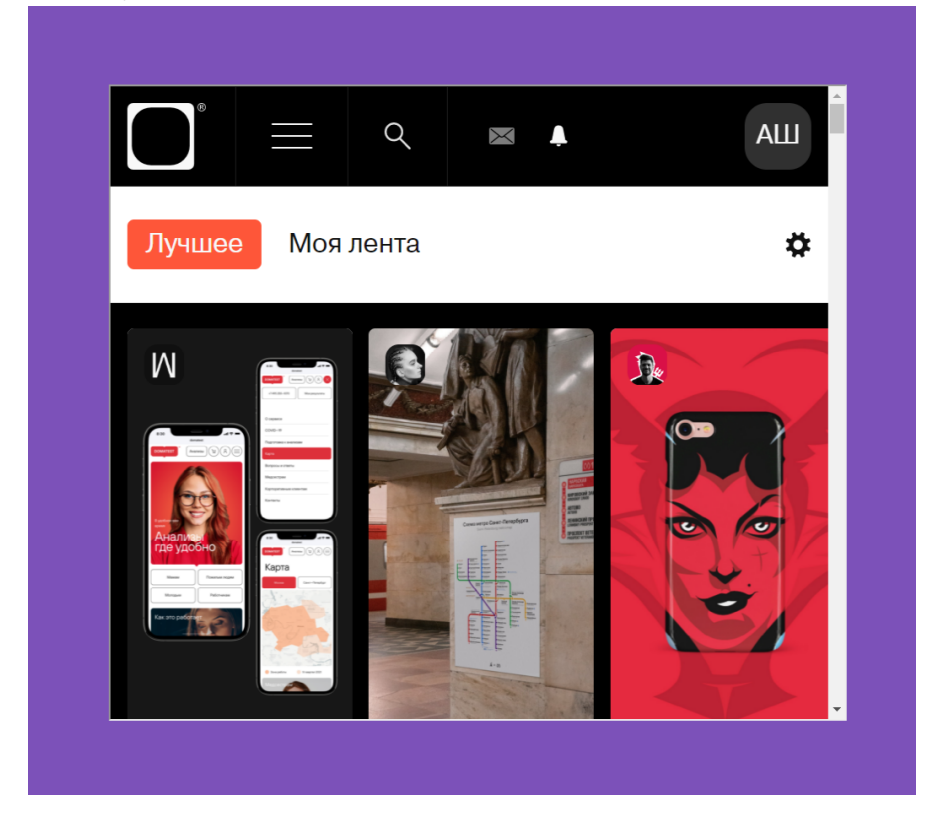